# **MOTORE DI RICERCA DEGLI ATTI DEL BURC GUIDA ALL'USO**

## Sommario

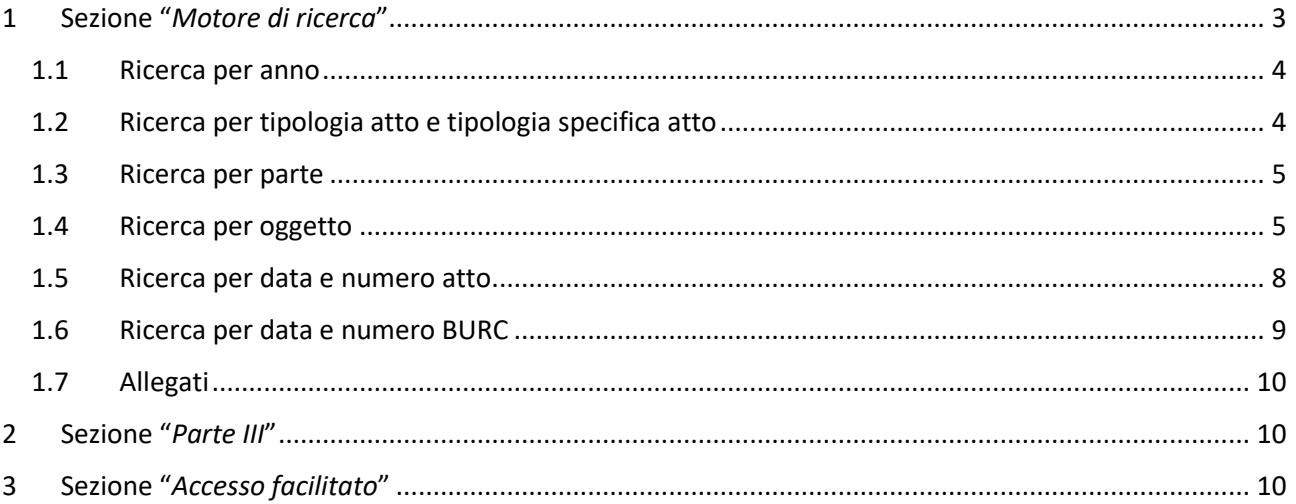

## <span id="page-2-0"></span>1 Sezione "*Motore di ricerca*"

Attraverso questa sezione, è possibile selezionare atti dall'intera base dati del BURC, comprendente sia gli atti della parte I e II, sia gli atti della parte III.

È possibile ricercare gli atti sulla base di uno dei parametri o di una combinazione dei parametri presenti nella maschera di ricerca. Nel caso in cui si specifichino più parametri, vengono ricercati gli atti che soddisfano contemporaneamente tutti i criteri di ricerca impostati.

Una volta specificati i parametri di ricerca, cliccando sul pulsante "*Cerca*", verranno mostrati i risultati, con indicazione del numero degli atti trovati. Nel caso in cui ci siano più di 10 risultati, questi ultimi verranno presentati in pagine da 10 atti ciascuna:

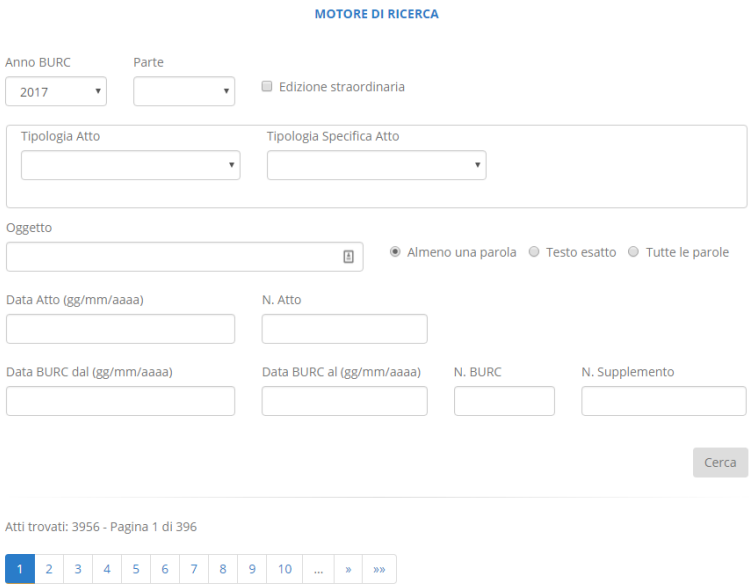

Quando si accede alla pagina, per default il motore di ricerca mostra gli atti dell'ultimo BURC disponibile:

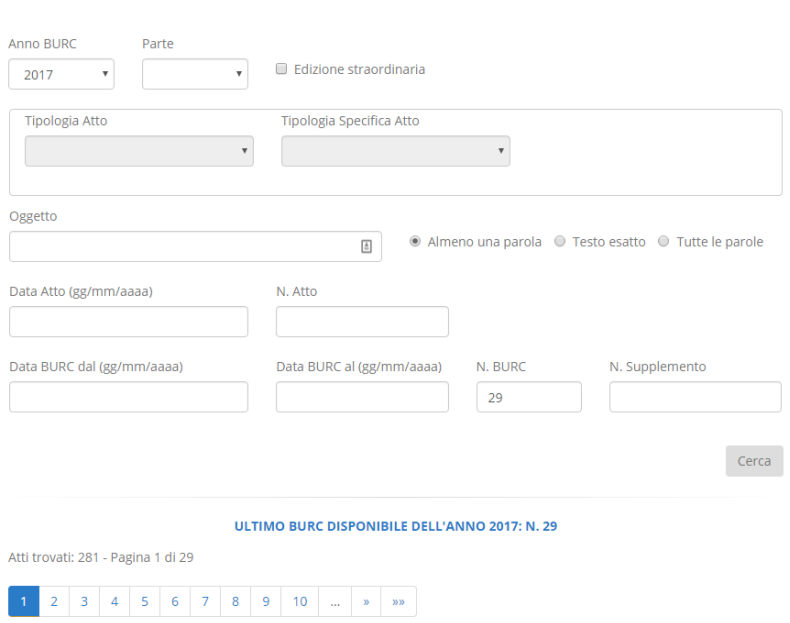

#### **MOTORE DI RICERCA**

### <span id="page-3-0"></span>1.1 Ricerca per anno

Selezionando un anno dall'apposita casella a discesa, è possibile ricercare gli atti presenti sui BURC pubblicati nell'anno selezionato. Esempio: per selezionare tutti gli atti presenti nei BURC pubblicati nell'anno 2017, selezionare "*2017*" dalla casella a discesa "*Anno BURC*" e cliccare sul pulsante "*Cerca*":

#### **MOTORE DI RICERCA**

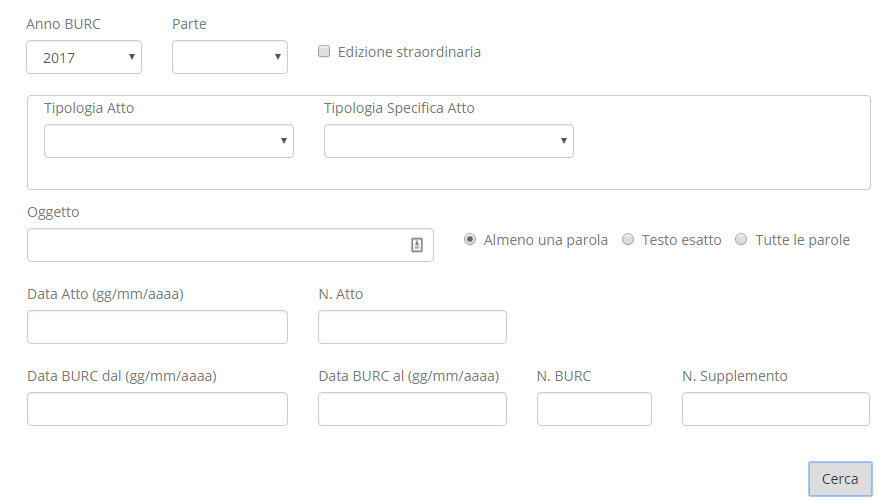

### <span id="page-3-1"></span>1.2 Ricerca per tipologia atto e tipologia specifica atto

Le caselle a discesa "*Tipologia Atto*" e "*Tipologia specifica Atto*" si attivano solo nel caso in cui venga selezionato un anno dalla casella a discesa "*Anno BURC*". Esempio: per selezionare le determinazioni dei dirigenti del Consiglio regionale presenti nei BURC pubblicati nell'anno 2017 selezionare "*2017*" dalla casella a discesa "*Anno BURC*" e "*Determinazione dirigente Consiglio regionale*" dalla casella a discesa "*Tipologia Atto*":

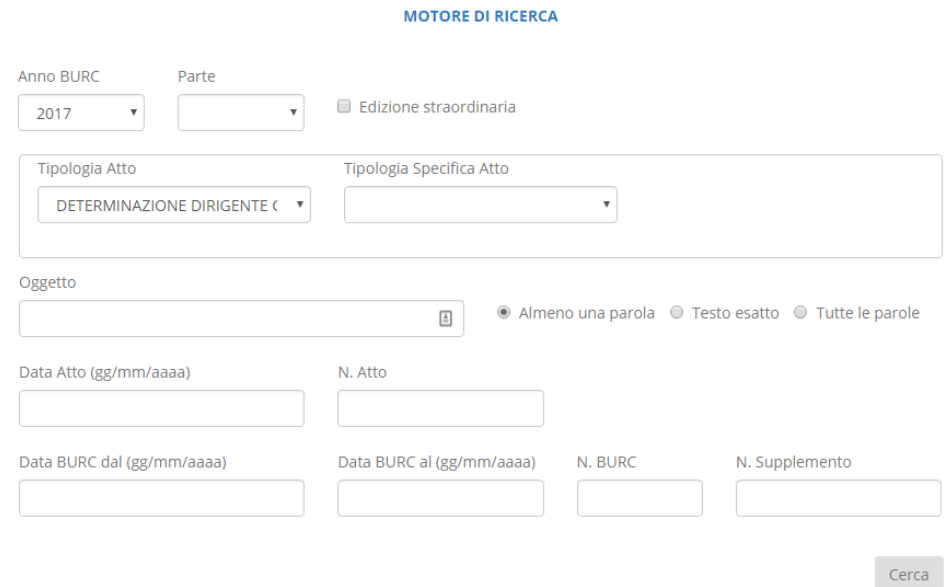

La casella a discesa "*Tipologia specifica Atto*" si popola (automaticamente) solo se è stato selezionato un valore dalla casella "*Tipologia Atto*". Esempio: se si volesse raffinare la ricerca precedente per selezionare le determinazioni del dirigente del Settore Risorse Umane, è sufficiente selezionare "*Settore Risorse Umane*" come tipologia specifica atto:

#### **MOTORE DI RICERCA**

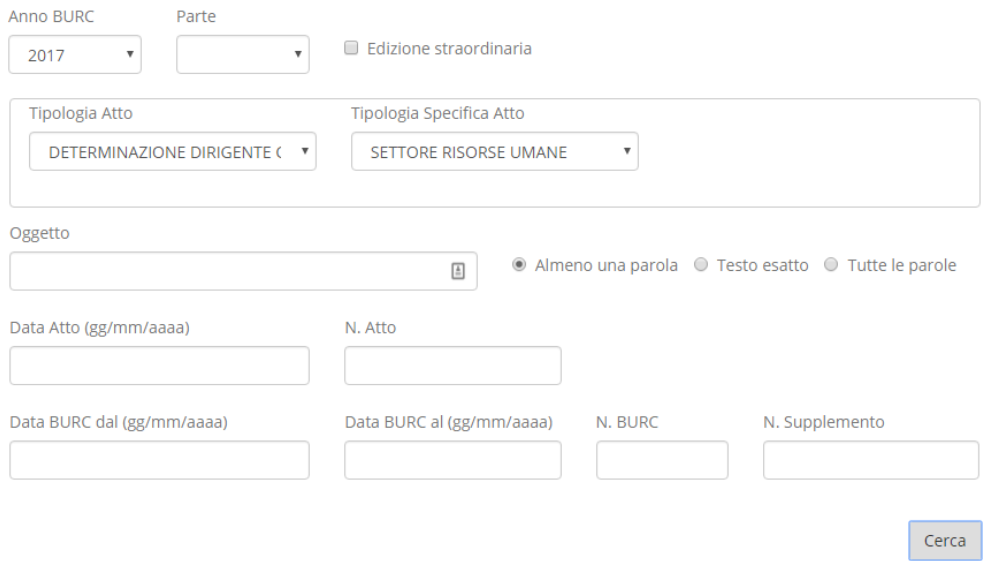

### <span id="page-4-0"></span>1.3 Ricerca per parte

La casella a discesa "*Parte*", consente di selezionare la parte del BURC: I e II, III oppure entrambe (lasciando il campo vuoto). Esempio: per selezionare le determinazioni dei dirigenti del Consiglio regionale presenti nei BURC – parte I e II pubblicati nell'anno 2017, selezionare "*2017*" dalla casella a discesa "*Anno BURC*", "*Parte I e II*" dalla casella a discesa "*Parte"* e "*Determinazione dirigente Consiglio regionale*" dalla casella a discesa "*Tipologia Atto*":

#### **MOTORE DI RICERCA**

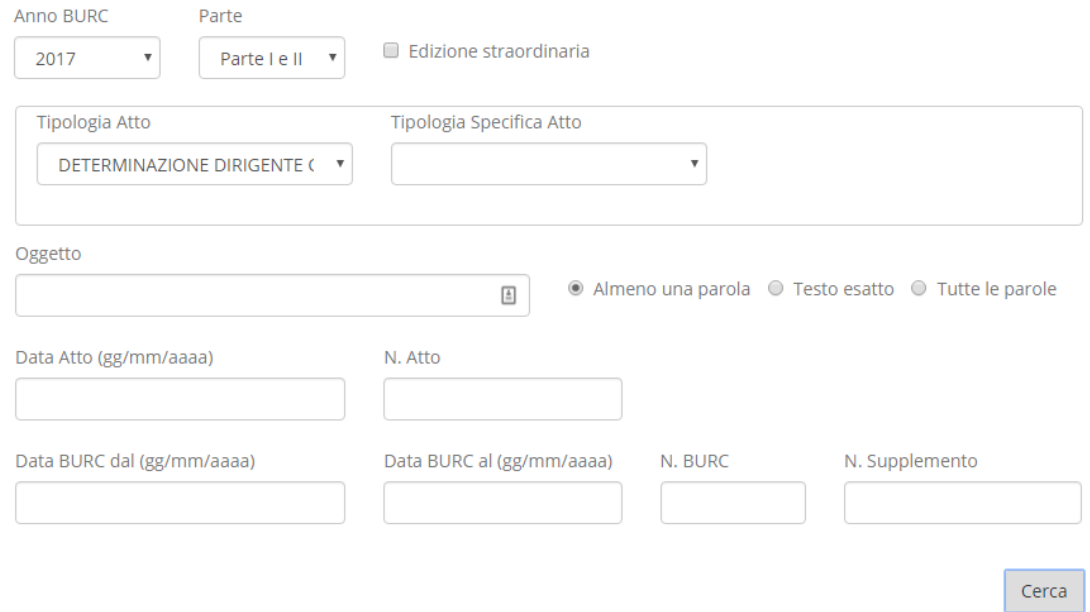

### <span id="page-4-1"></span>1.4 Ricerca per oggetto

È possibile effettuare una ricerca per oggetto sull'intera base dati, inserendo nel campo "*Oggetto*" una parola o parte di una parola. Esempio: per selezionare tutti gli atti che contengono la parola "*Garante*" nell'oggetto, inserire la parola "*garante*" nel campo "*Oggetto*":

#### **MOTORE DI RICERCA**

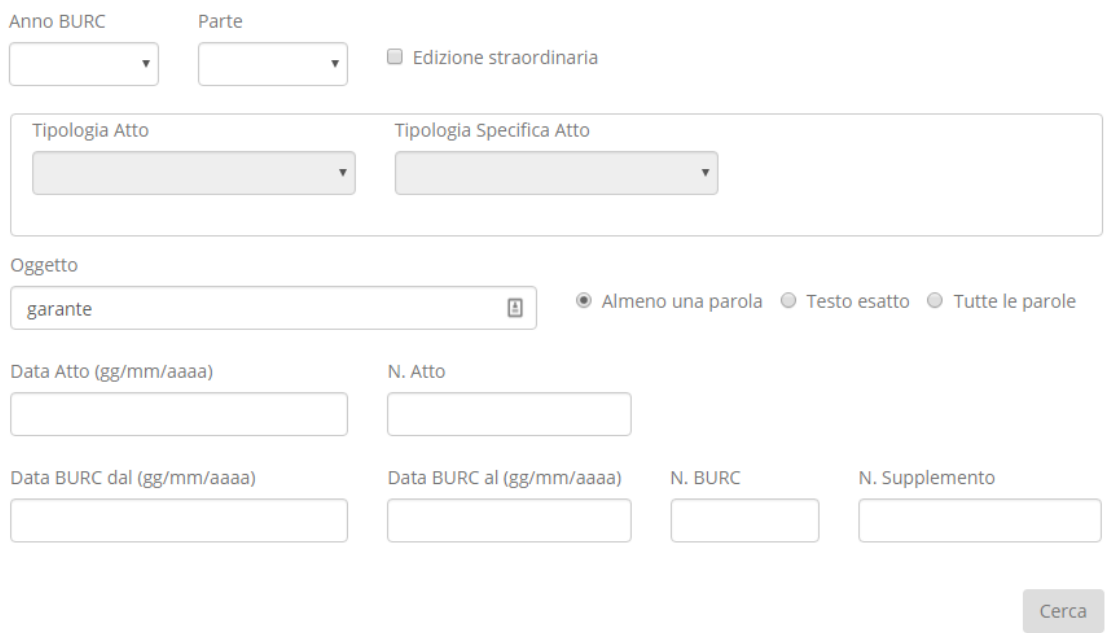

Si noti che il motore di ricerca non è "*Case sensitive*", cioè non fa differenza tra minuscole e maiuscole (nel caso precedente, scrivere nel campo oggetto "*Garante*" o "*garante*" produce lo stesso risultato).

È anche possibile specificare una parte di una parola. Ad esempio, se, invece di "*Garante*", nel campo "*Oggetto*" si inserisce il valore "*arant*", verranno selezionati tutti gli atti che contengono nell'oggetto le parole "*Garante*", "*Garanti*", "*garantire*", "*Guarantee*", "*acclarante*", etc.

Anche la ricerca per oggetto può essere usata in combinazione con altri parametri. Esempio: per ricercare tutti gli atti contenuti nei BURC pubblicati nell'anno 2017 che contengono la parola "*Garante*", selezionare "*2017*" dalla casella a discesa "*Anno BURC*" e inserire il valore "*Garante*" nella casella "*Oggetto*":

**MOTORE DI RICERCA** 

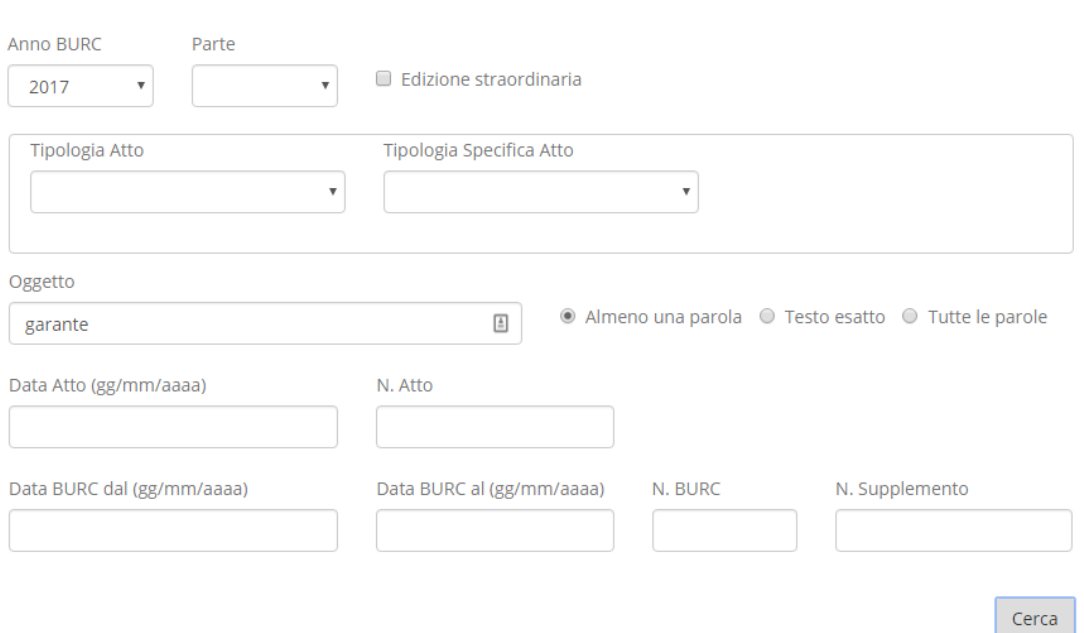

È possibile effettuare ricerche anche per più parole e per testo esatto. Ad esempio, inserendo "*garante infanzia*" nel campo "*Oggetto*", il risultato cambia a seconda dell'opzione che si seleziona:

- selezionando l'opzione "*Almeno una parola*", il sistema cercherà tutti gli atti che contengono nell'oggetto la parola "*garante*" e tutti quelli che contengono la parola "*infanzia*";
- selezionando l'opzione "*Tutte le parole*", il sistema cercherà tutti gli atti che contengono nell'oggetto sia la parola "*garante*", sia la parola "*infanzia*";
- selezionando l'opzione "*Testo esatto*", il sistema cercherà tutti gli atti che contengono nell'oggetto il testo esatto "*garante infanzia*".

## <span id="page-7-0"></span>1.5 Ricerca per data e numero atto

È possibile effettuare ricerche per data e numero atto. Esempio: se si vuole cercare la deliberazione dell'Ufficio di Presidenza del Consiglio regionale n. 21 del 23/02/2017, impostare i campi di ricerca come mostrato nella figura seguente:

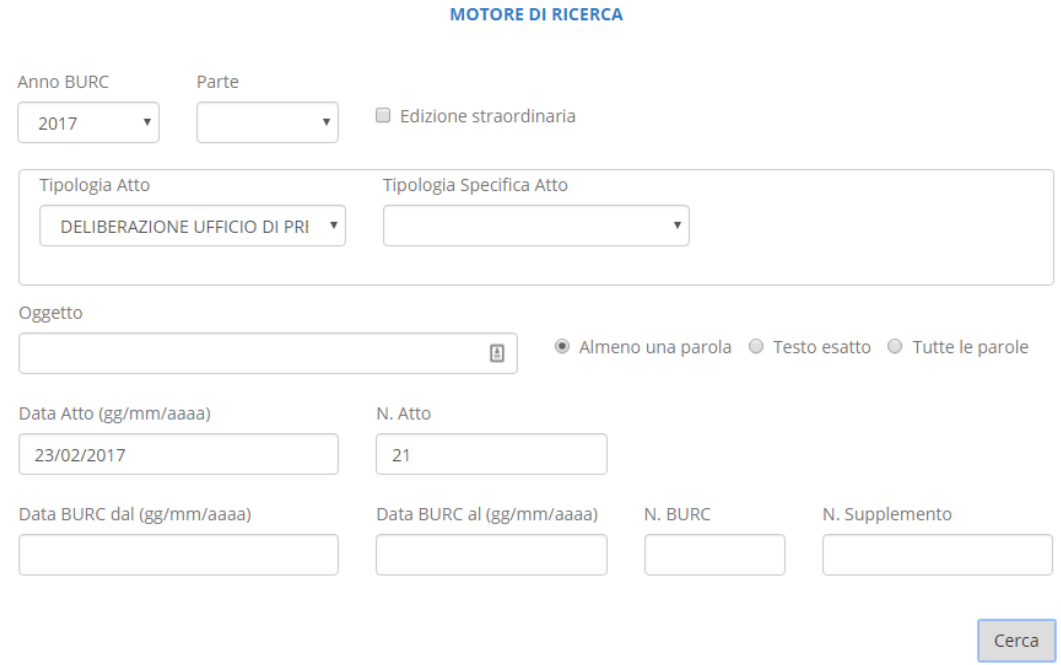

Si noti che l'inserimento dei campi di tipo data è semplificato per la presenza di un calendario che si apre non appena si clicca all'interno del campo stesso:

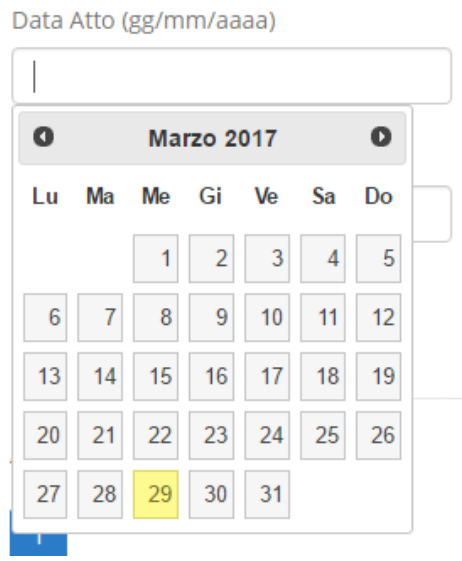

## <span id="page-8-0"></span>1.6 Ricerca per data e numero BURC

È possibile effettuare ricerche per data e per numero BURC. Esempio: se si vogliono ricercare gli atti presenti nel BURC n. 25 del 15/03/2017, impostare i campi di ricerca come mostrato nella figura seguente:

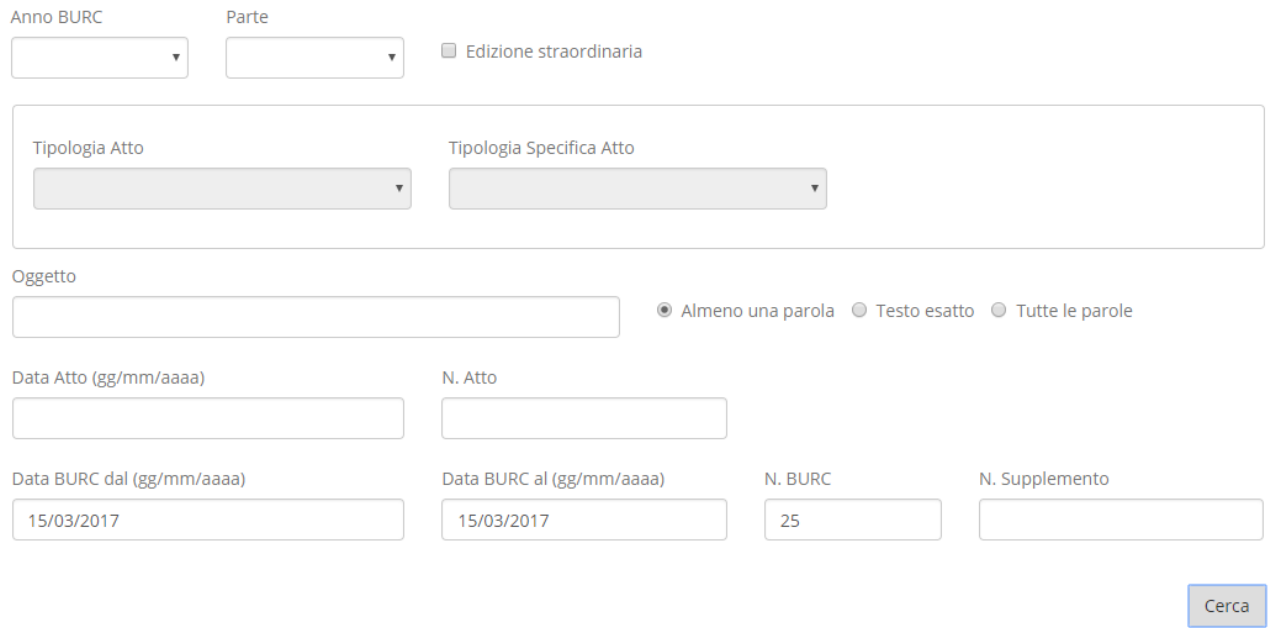

In alternativa, per ottenere lo stesso risultato, considerato che la numerazione dei BURC è univoca per ogni anno, è possibile effettuare la ricerca impostando soltanto l'anno e il numero del BURC:

#### **MOTORE DI RICERCA**

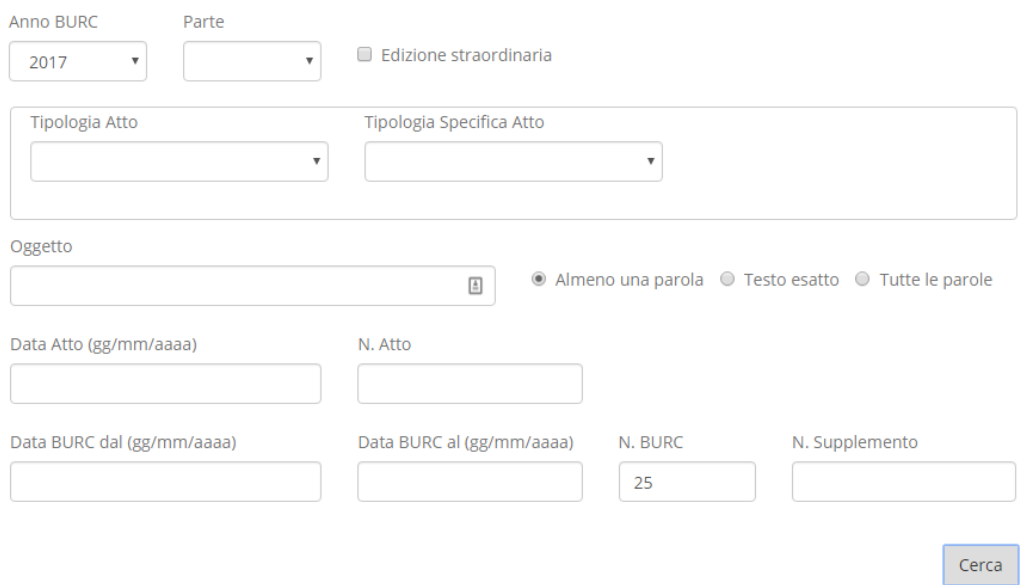

## <span id="page-9-0"></span>1.7 Allegati

Nel caso in cui l'atto sia corredato da allegati, un apposito link "*Allegati*" sarà visibile nel riquadro relativo all'atto. Esempio:

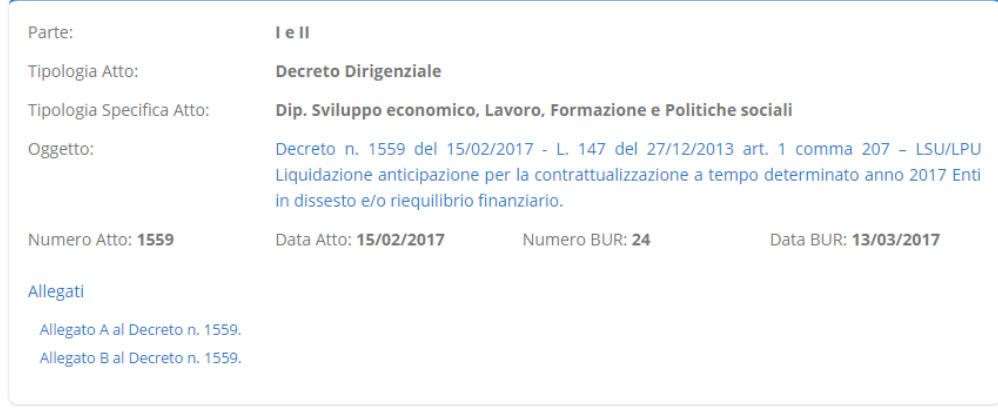

Cliccando sul predetto link, verranno mostrati tutti gli allegati dell'atto.

## <span id="page-9-1"></span>2 Sezione "*Parte III*"

Le considerazioni già fatte per la parte I e II valgono anche per la parte III che, rispetto al motore di ricerca di cui alla sezione precedente, varia soltanto per quando riguarda il numero e la tipologia dei parametri di ricerca.

## <span id="page-9-2"></span>3 Sezione "*Accesso facilitato*"

In questa sezione è possibile recuperare, in modo semplificato ed immediato, le seguenti tipologie di atti:

- Atti del Segretario generale del Consiglio regionale;
- Decreti dirigenziali;
- Decreti del Presidente della Giunta regionale;
- Deliberazioni consiliari;
- Deliberazioni dell'Ufficio di Presidenza del Consiglio regionale;
- Determinazioni dei dirigenti del Consiglio regionale;
- Leggi regionali;
- Prezzari.

È sufficiente selezionare l'anno e la tipologia di atto di atto dalle corrispondenti caselle a discesa e cliccare sul pulsante "*Cerca*".